## **WORKING WITH FILES**

There are many great applications on Windows PCs, Macs and even Tablets for managing media files, and users may already be familiar with and even be wedded to using some of these. Because Antipodes Music Servers support Samba (SMB) sharing, you can use most of these applications to access and manage files on your Antipodes.

Just open your preferred application on your Windows PC, Mac or tablet and browse to the files on the Antipodes. This applies to:

- file management programs to copy and delete files (eg. File Explorer and Finder),
- tagging/conversion programs like JRiver, XLD, dBpoweramp, etc,
- download programs (eg. HDTracks), and more.

Music files are typically located at **'\\***antipodes***\storage\music\flac'<sup>1</sup>** , but you can put them anywhere under **'\\***antipodes***\storage'** as long as you remember also to set the location in the Server application you are using on the Antipodes.

Below are some examples.

1

## **Copying and Deleting Files**

To copy files to or from your Antipodes, or delete files on your Antipodes, open File Explorer (Windows) or Finder (Mac).

Antipodes will usually show in the left pane under 'Network' (Windows) or 'Shared' (Mac). You can now copy and delete files in the same way as if they were located on your computer.

<sup>1</sup> Antipodes servers are shipped with the hostname set to '**antipodes**'. However you can change the hostname (see System Settings). '*antipodes*' in this document refers to the hostname of your Antipodes.

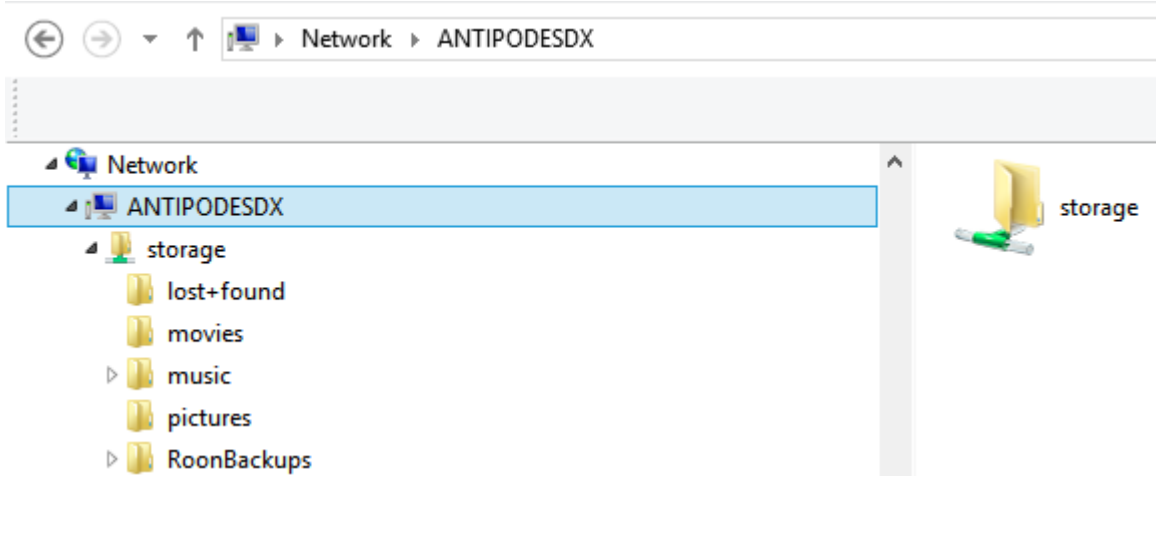

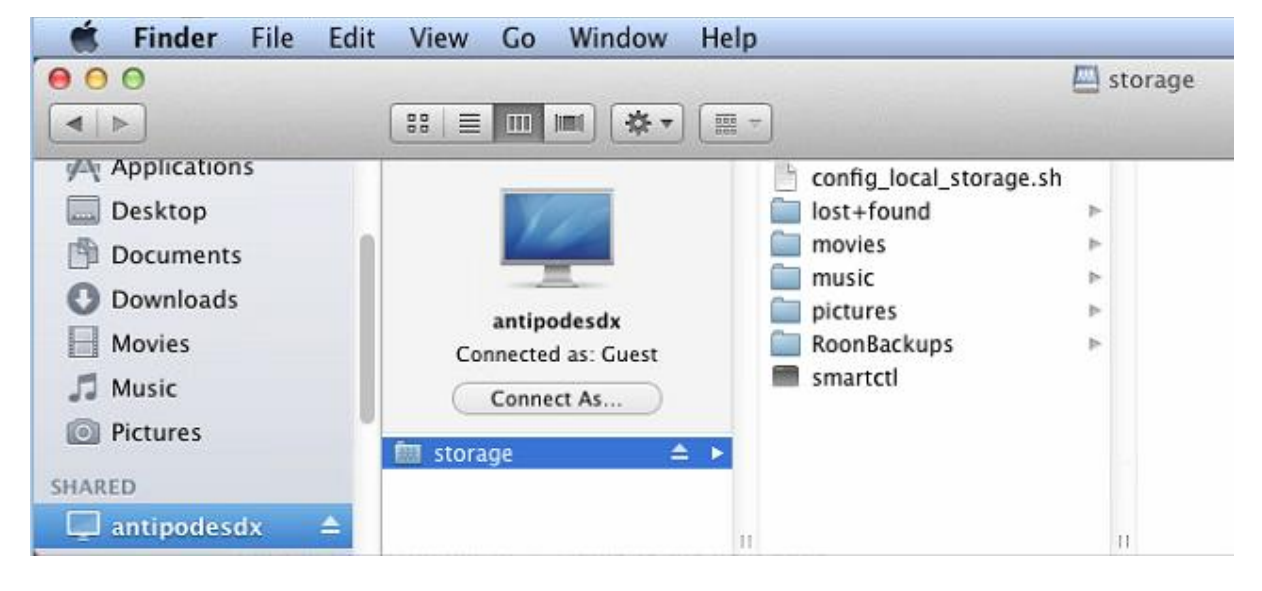

If **'***antipodes***'** does not show in File Explorer then there may be a network problem. But this can usually be overcome by entering the address of your Antipodes in the address bar of File Explorer - e.g. **\\***antipodes***\storage**, or **\\192.168.1.214\storage** (use the IP address found by browsing to myantipodes.com).

Similarly if Antipodes does not show under **'Shared'** in Mac Finder, click Finder menu item **Go**, and then sub-menu item **Connect To Server**. In the dialogue box that appears, enter address **smb://antipodes/**, or **smb://192.168.1.214** (but use your actual IP address, this is just an example) and click **Connect**. If you are asked for a username, click on the **Guest** option. This will open **Antipodes** in Finder.

## **Tagging Files**

In this example we have used JRiver, a popular application for tagging and other music library management functions. Open JRiver Library Import.

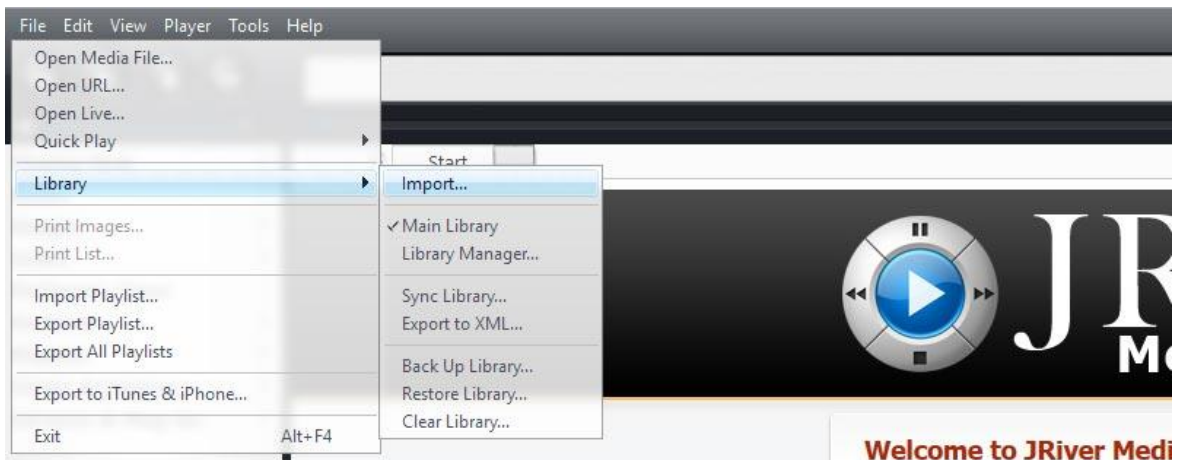

Import a single folder.

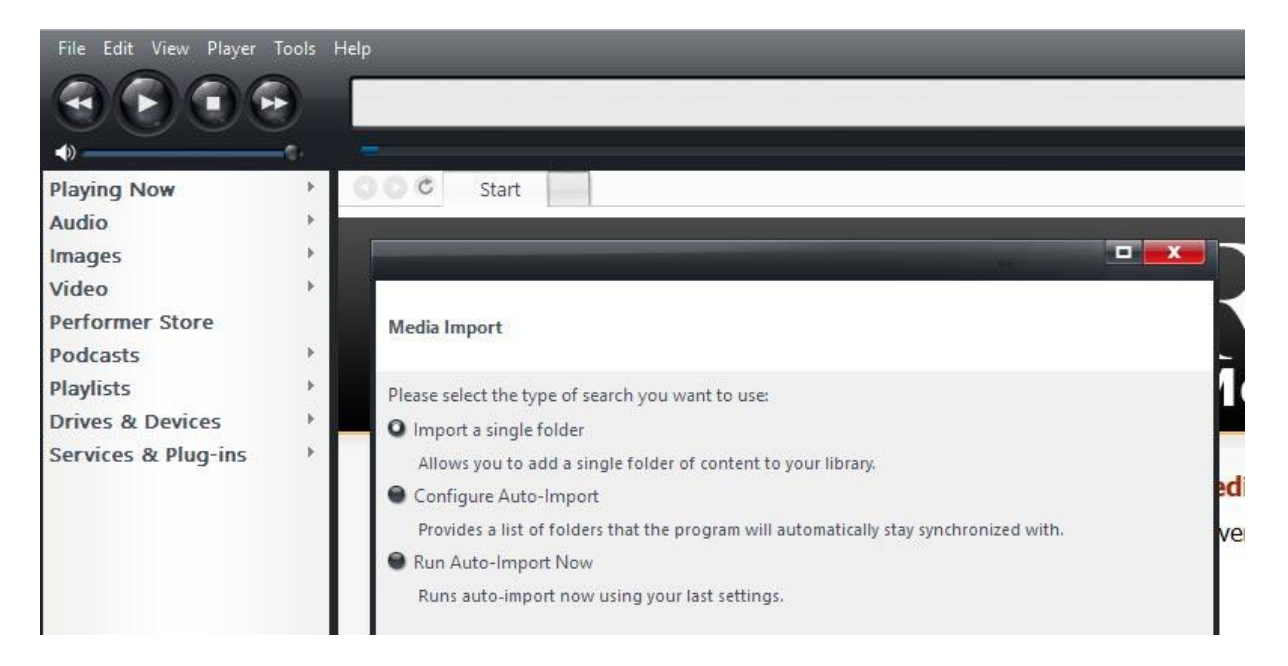

Either browse to the location of your files on the Antipodes, or simply type the location **'\\***antipodes***\storage\music\flac'**.

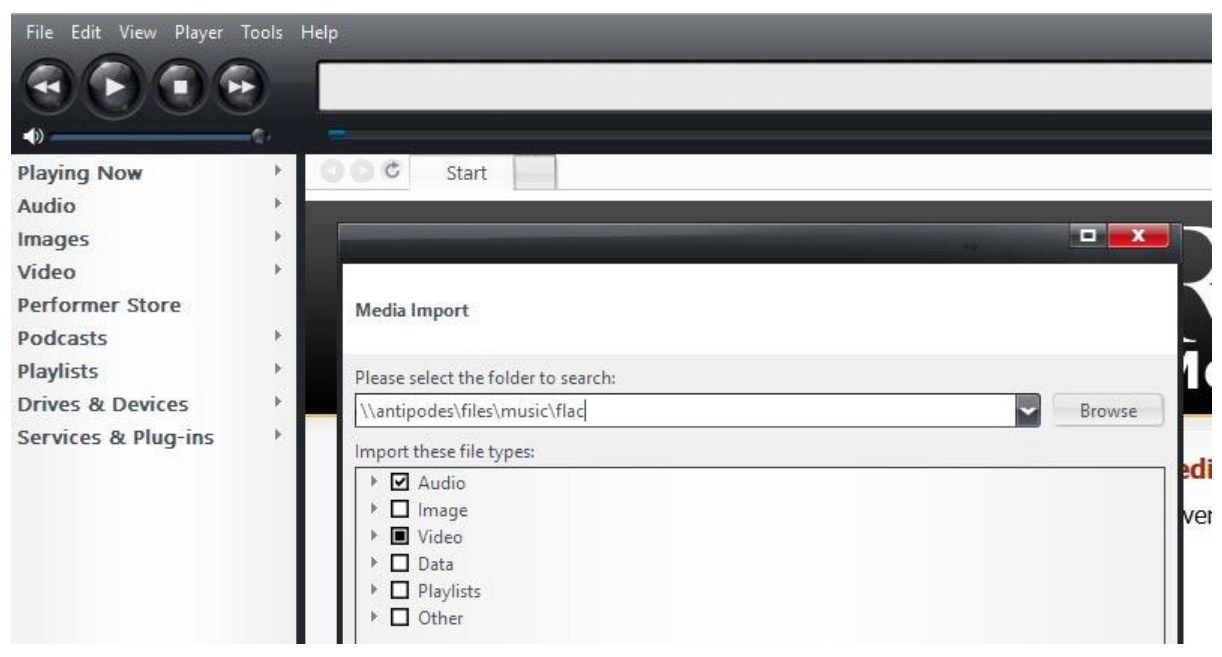

The files on the Antipodes are imported as a library in JRiver. You can then tag and manipulate the files, and when you save the changes the files are saved to the Antipodes.

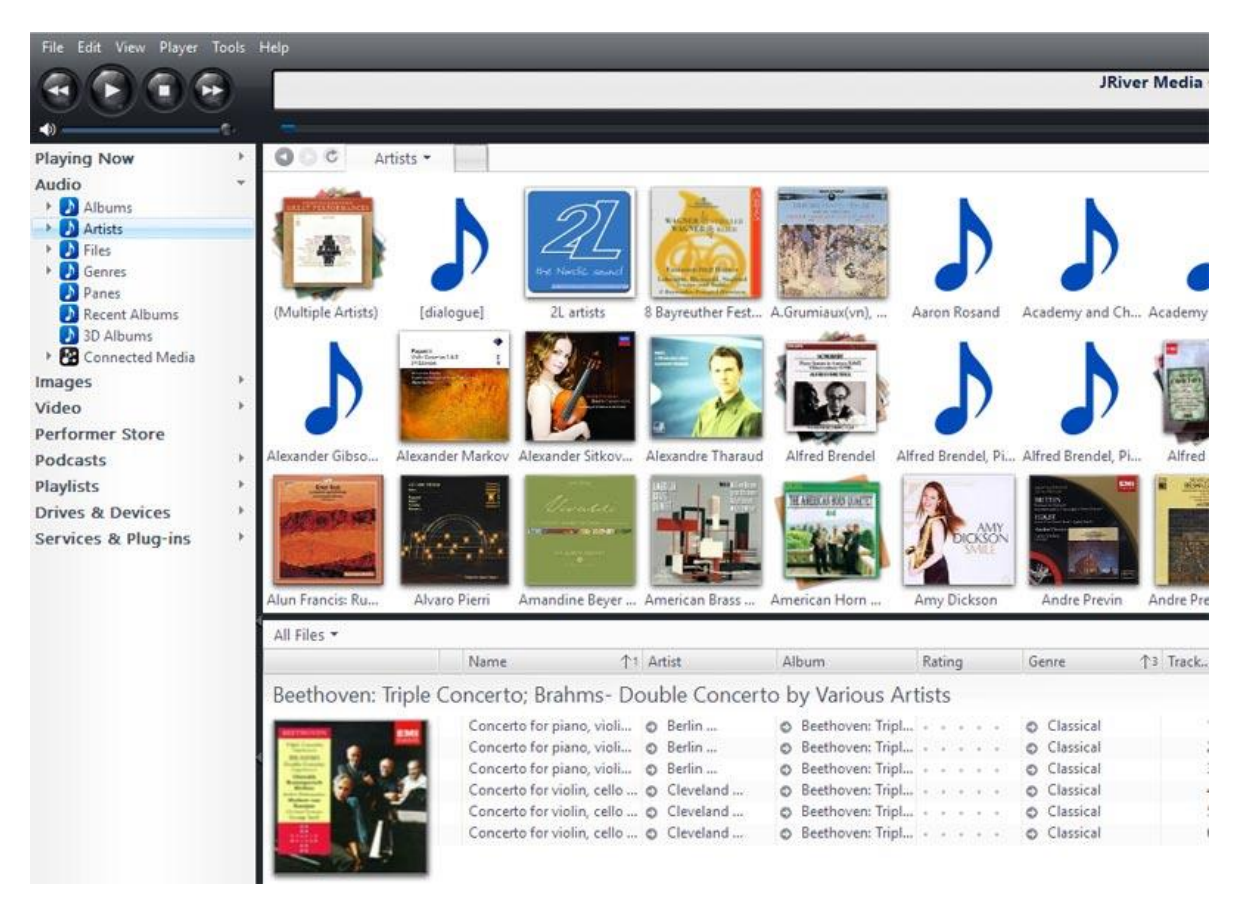

## **Downloading Files**

In this example we have used the HDTracks downloading application. When you start a download, click on the HDTracks **'Settings'** button.

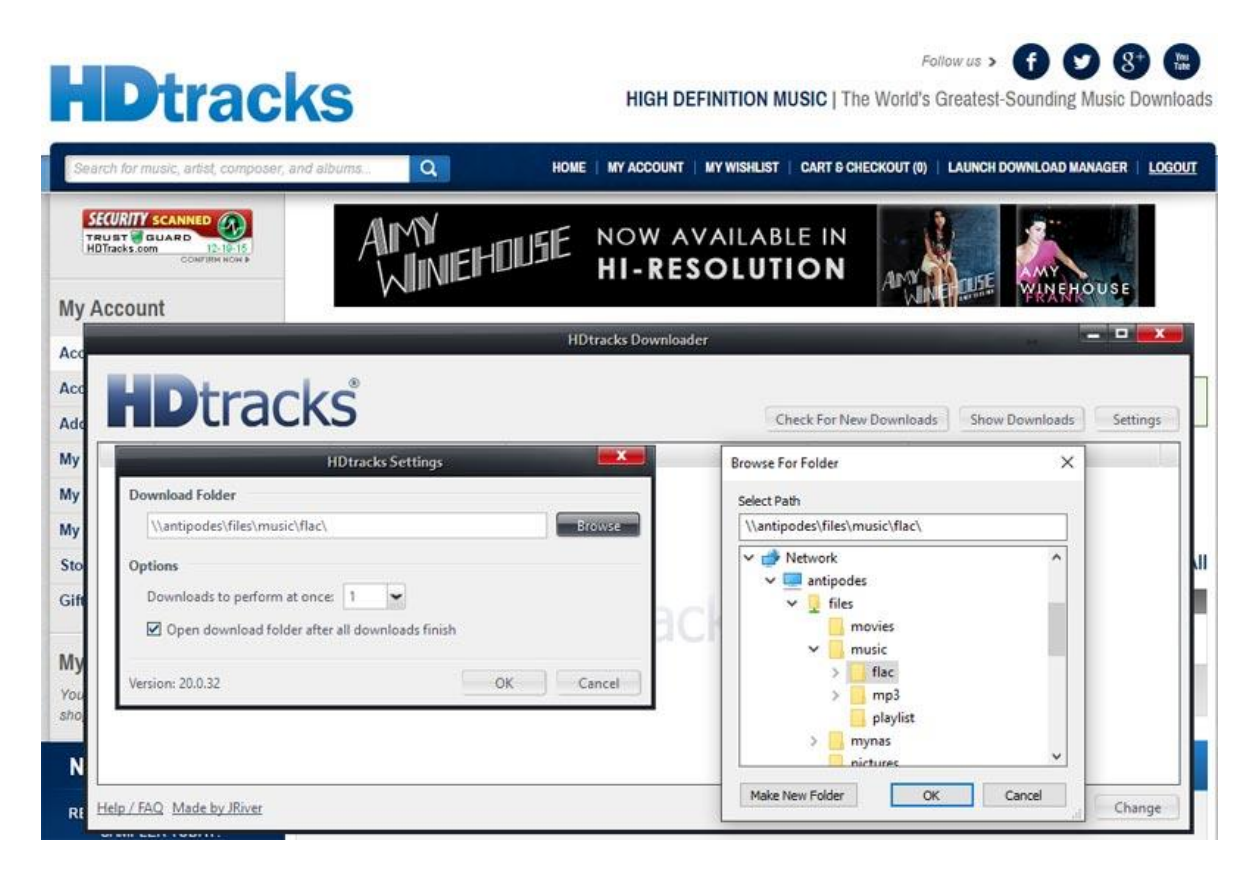

You can either type in the address '**\\***antipodes***\storage\music\flac'**, or click on the **'Browse'** button to locate the download location on the Antipodes. Once you have set this, the HDTracks application will remember it for future downloads.